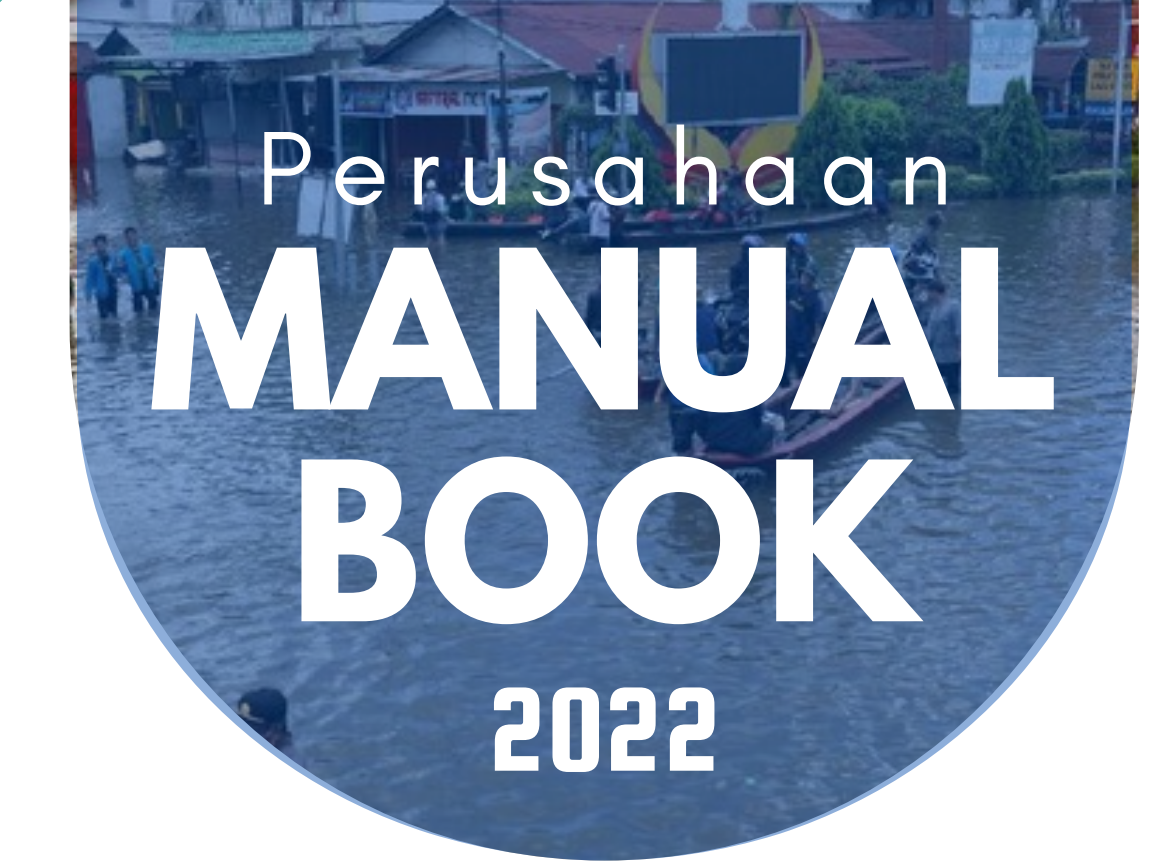

#### TSBLP Provinsi Kalimantan Barat

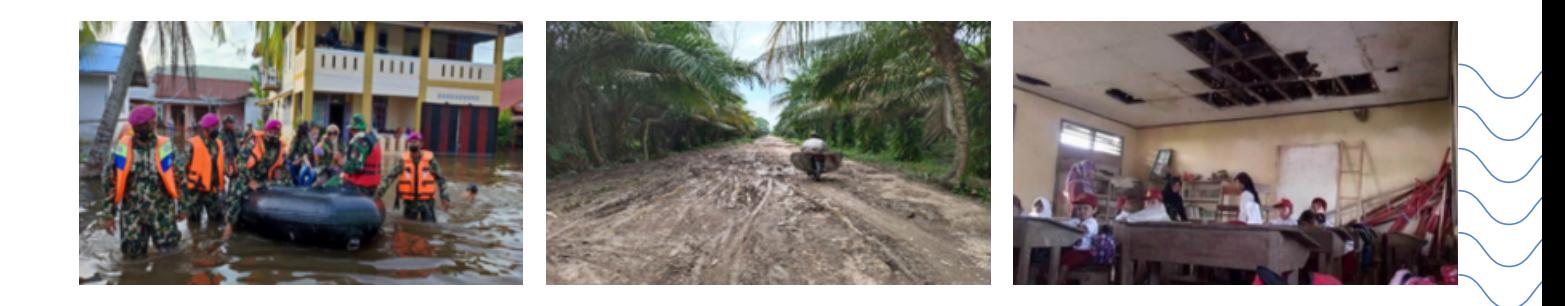

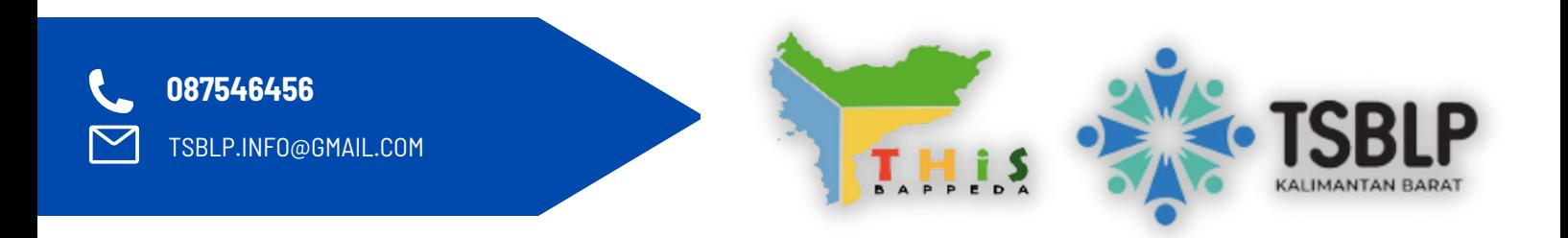

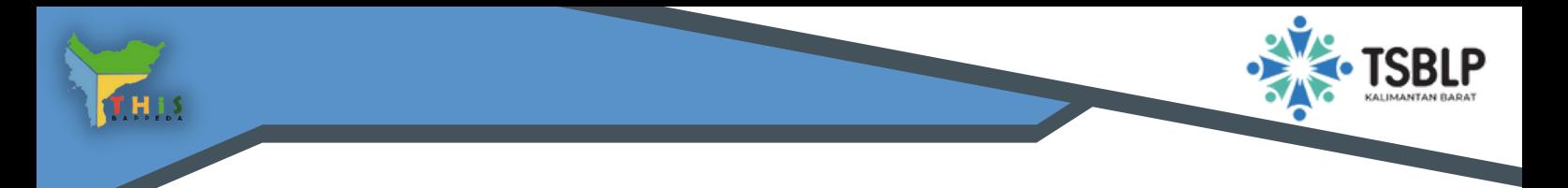

#### **H A L A M A N U T A M A**

- Klik www.tsblp.provkalbar.go.id maka akan tampil halaman utama  $\bullet$ TSBLP seperti tampilan di bawah ini
- Lalu Klik Login  $\bullet$

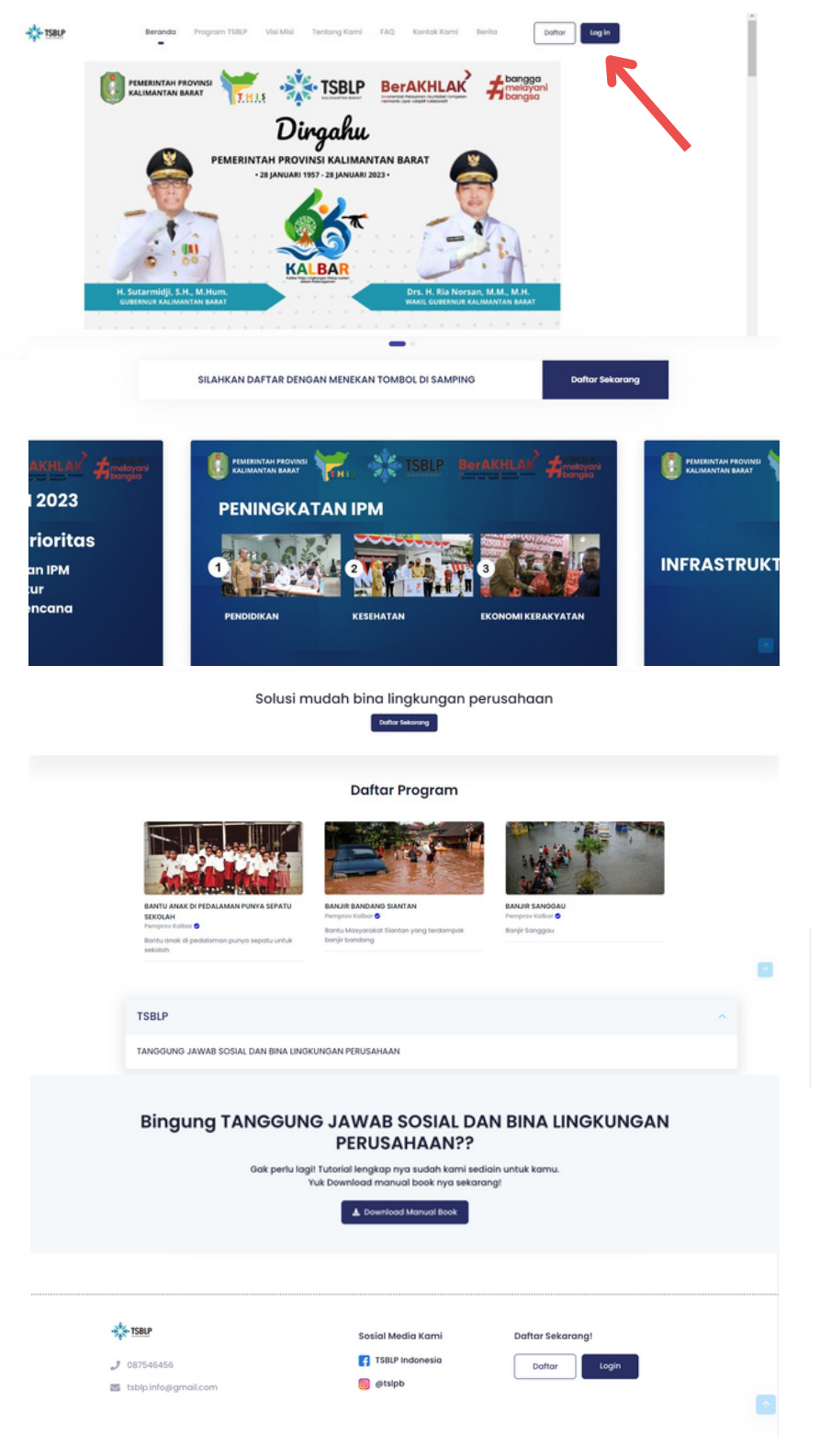

**01.**

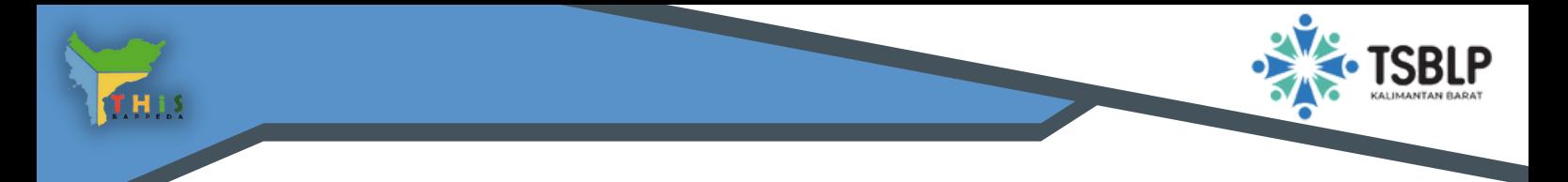

# **T A M PI L A N L O G I N**

- Masukan Username dan Password yang sudah dibuat
- Jika belum memiliki akun silahkan klik daftar sekarang !

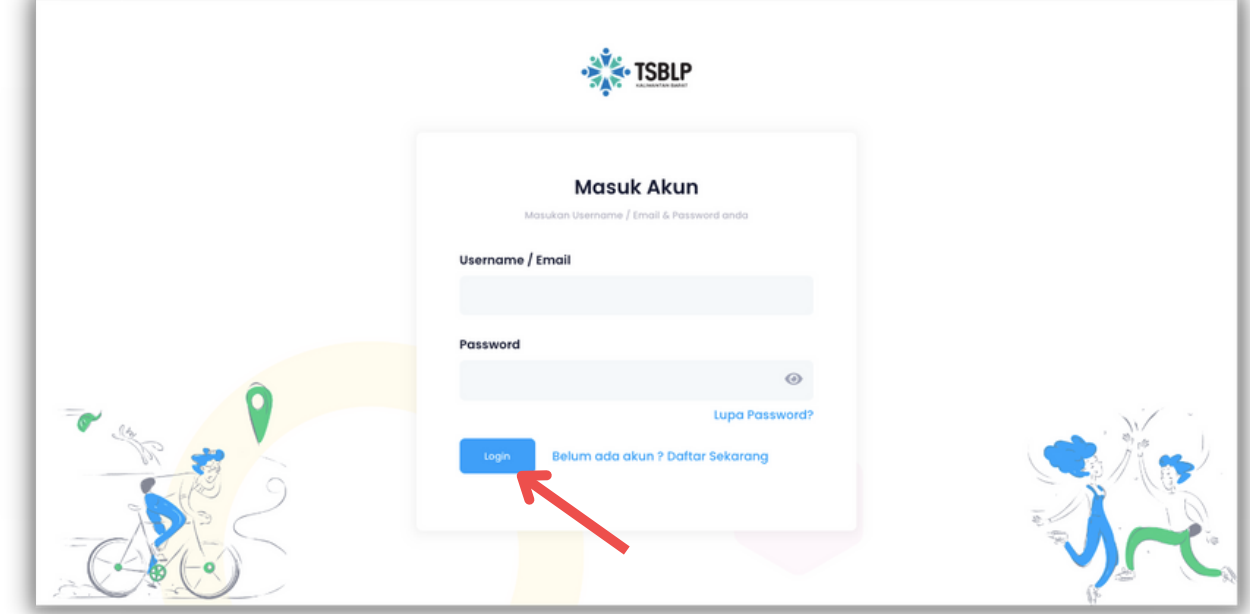

- Isi Biodata Perusahaan sesuai dengan form yang diberikan lalu klik daftar.
- Konfirmasi nanti akan dilakukan melalui email yang sudah di daftarkan.

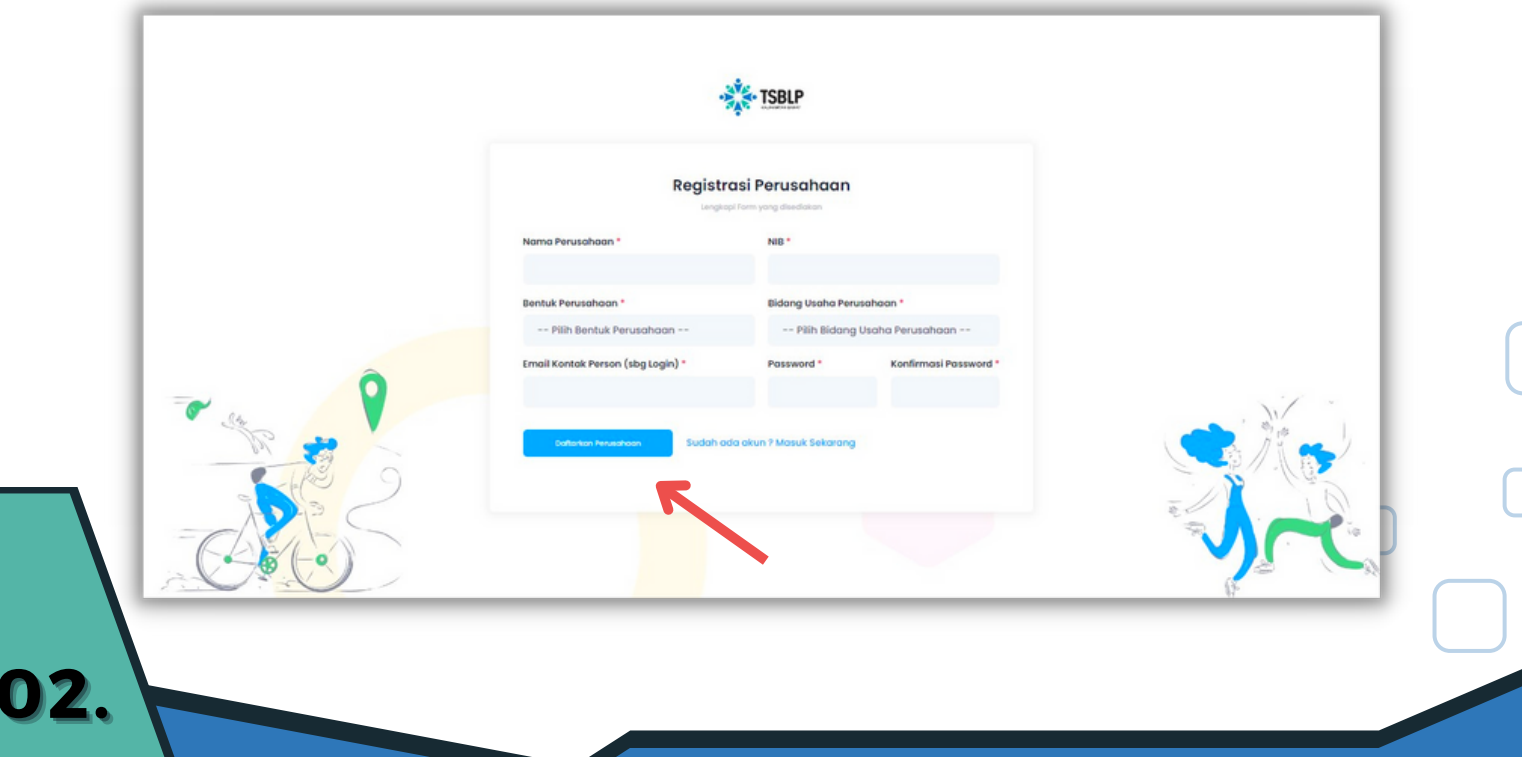

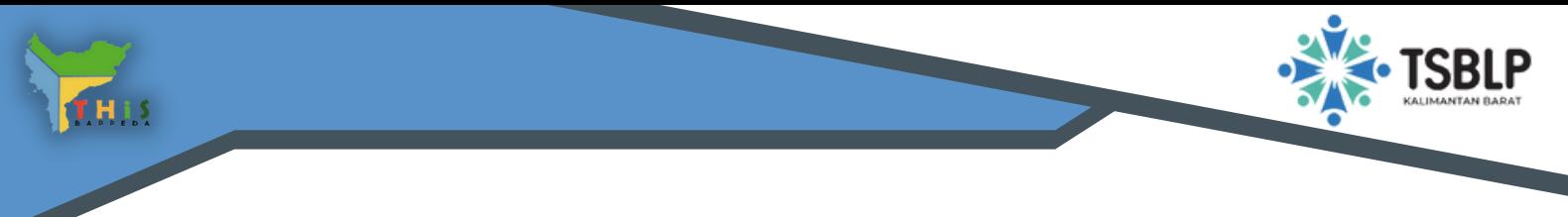

# **D A S H B O A R D**

Dashboard Perusahaan yang berisikan data aktivitas TSBL Perusahaan

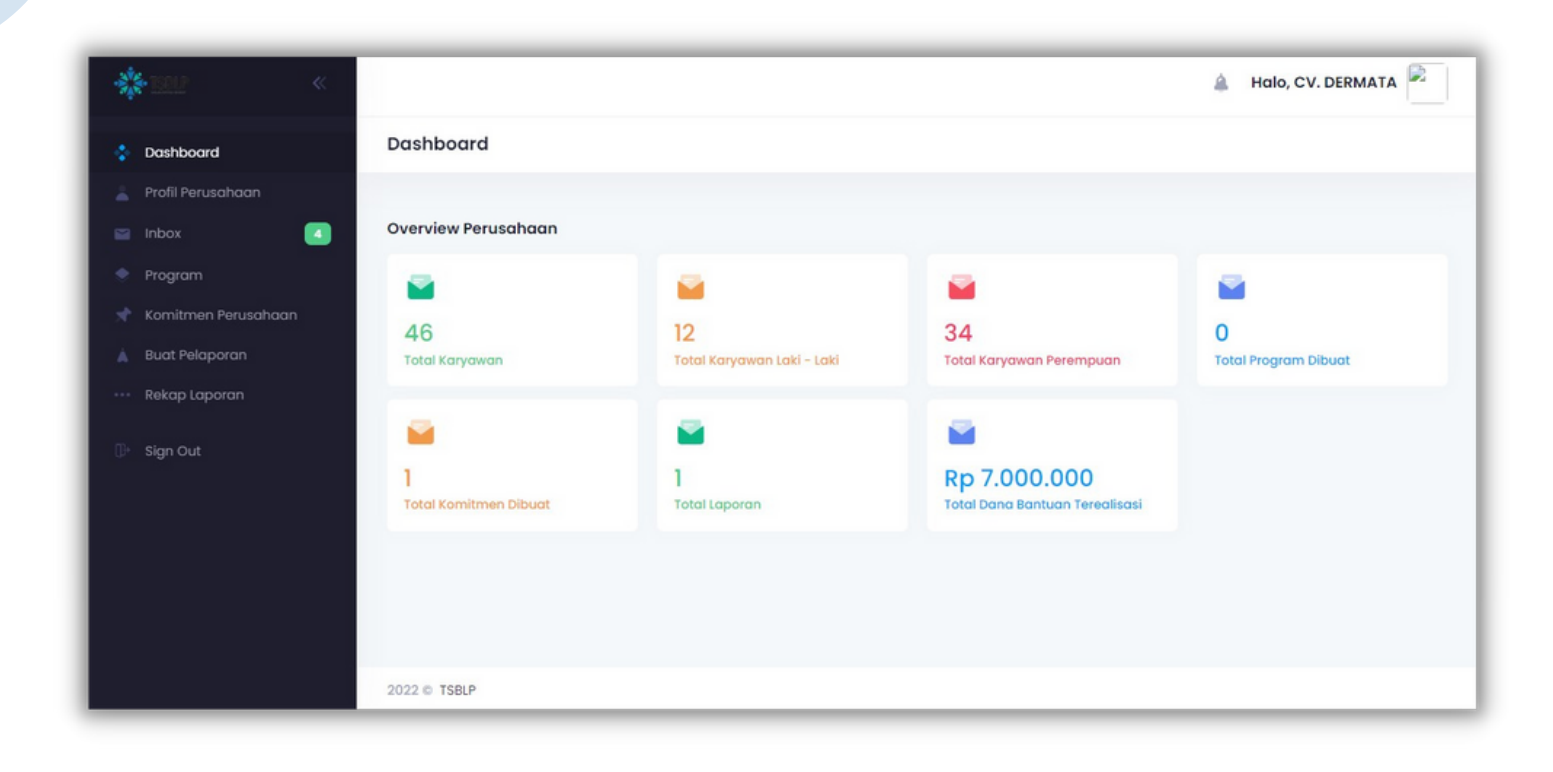

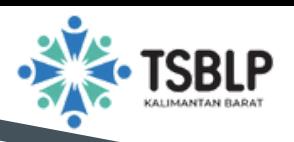

# **P R O F I L PE R U S A H A A N**

Fitur Profil Perusahaan klik "Edit Profil Perusahaan" untuk mengubah Data Profil Perusahaan

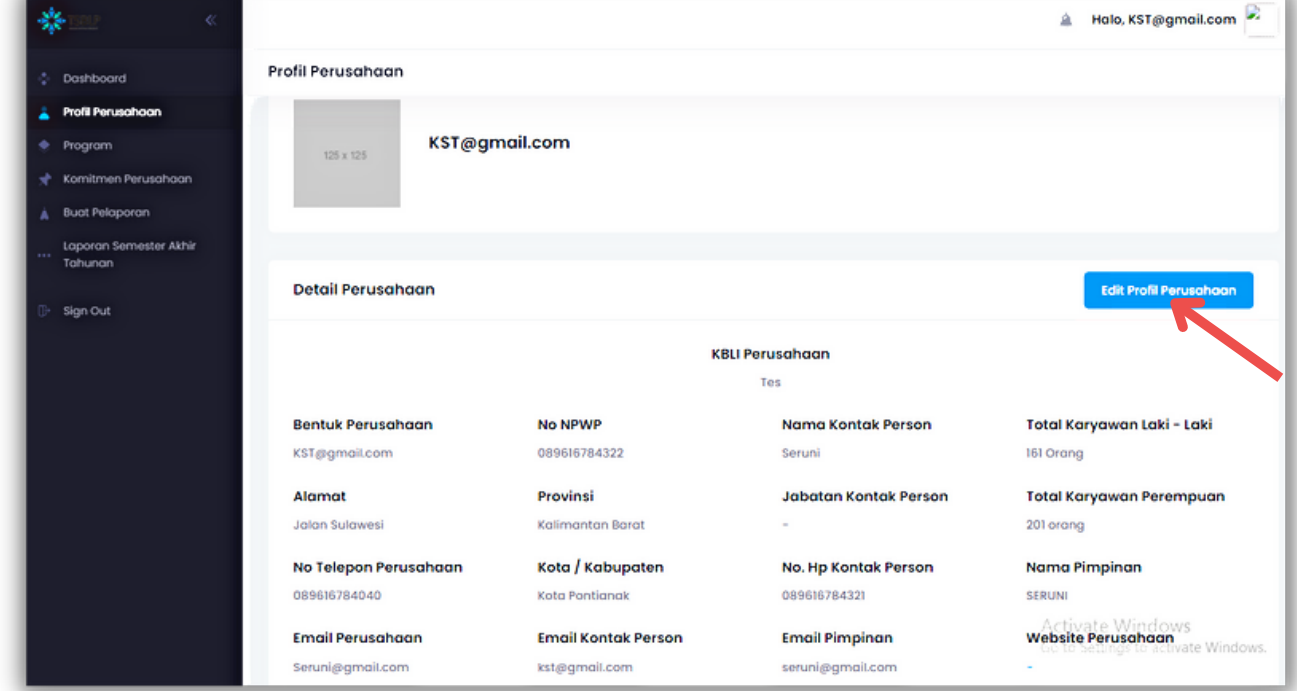

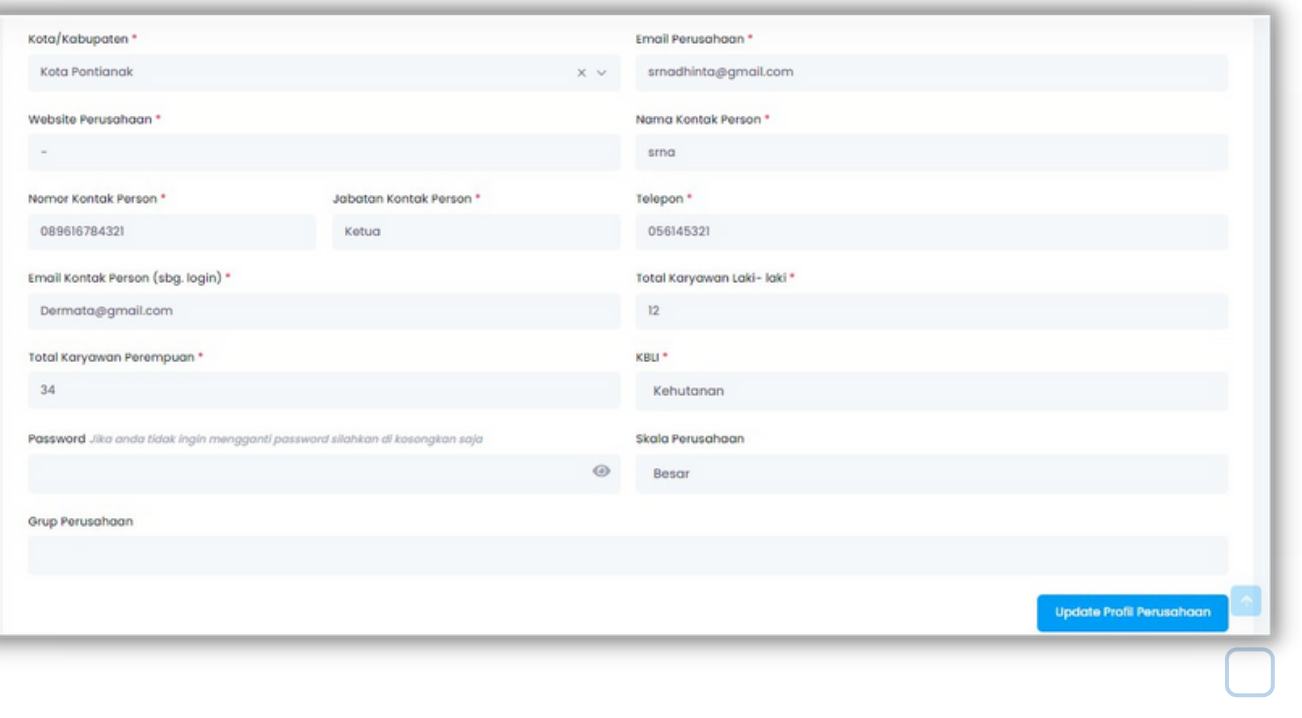

**04.**

THIS

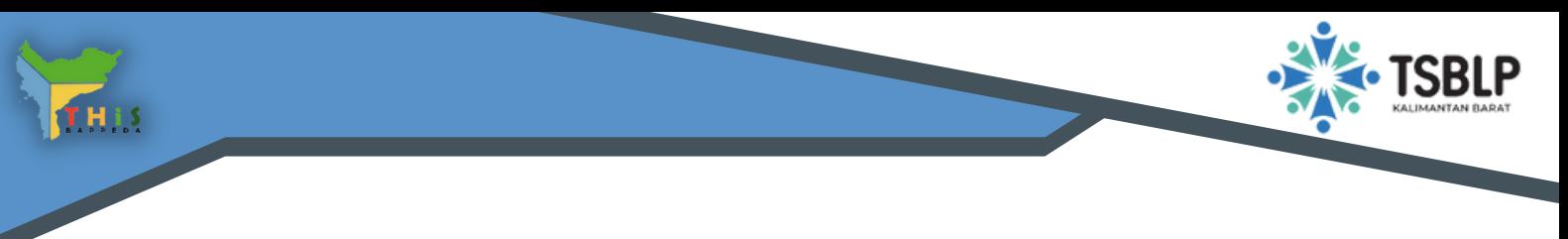

## **P R O G R A M**

**05.**

- Program merupakan fitur yang sudah di pilih oleh perusahaan setelah melakukan pembuatan Komitmen Perusahaan
- Fitur "Ubah" Perusahaan bisa melakukan edit program.koitmen yang sudah di pilih
- Fitur "Hapus" Perusahaan Bisa melakukan hapus program yang sudah dipilih

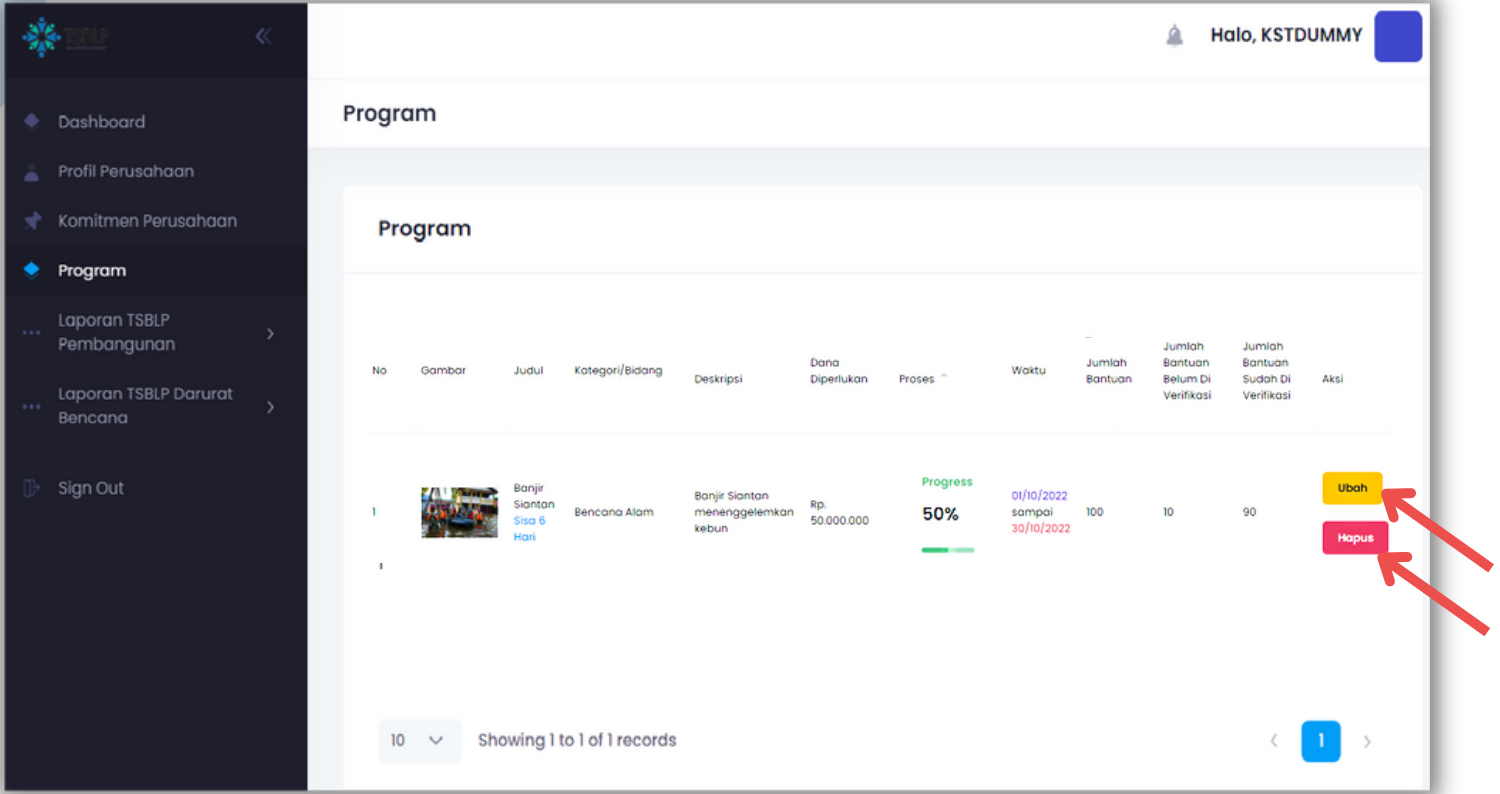

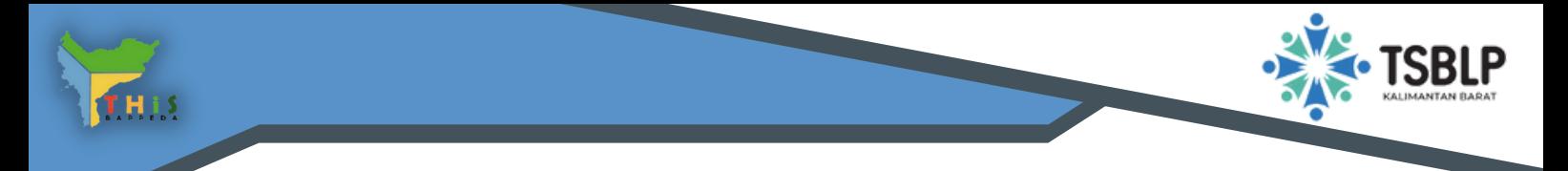

# **K OMITMEN PERUSAHAAN**

Perusahaan Bisa Membuat Komitmen Perusahaan dalam Program TSBLP dengan cara klik "Tambah"

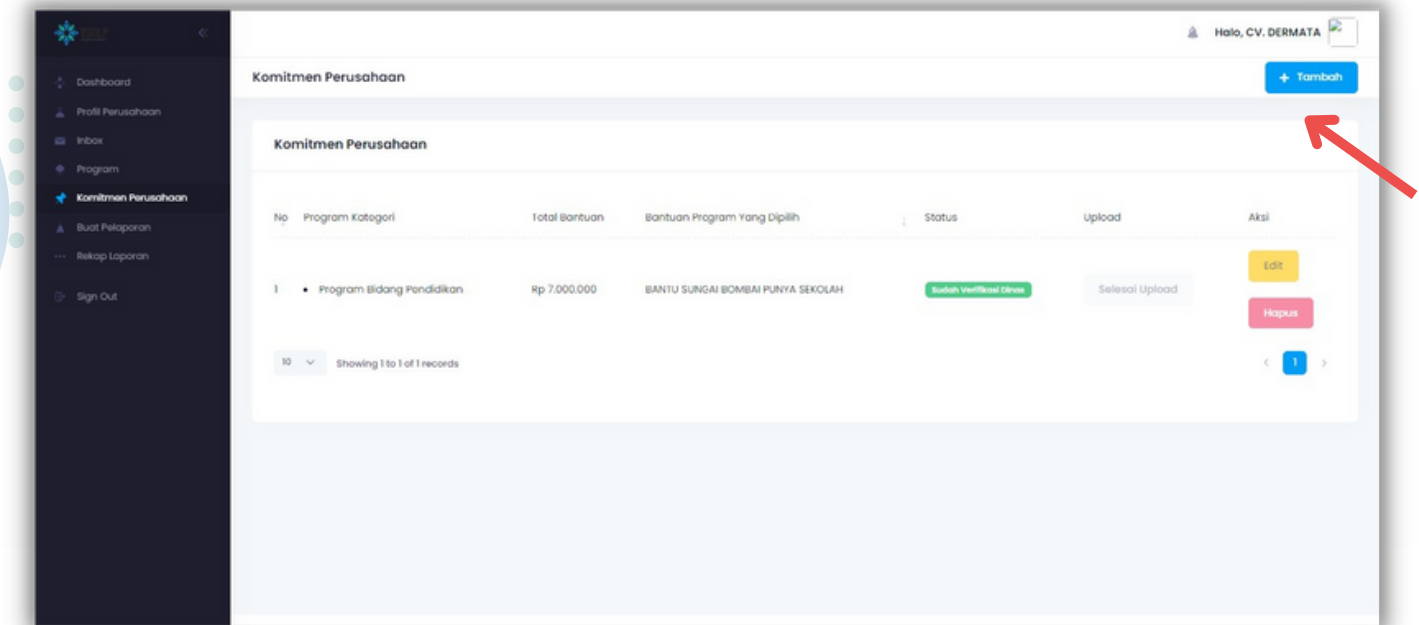

Isi semua bagian form komitmen perusahaan setelah semua di isi  $\bullet$ klik "Konfirmasi"

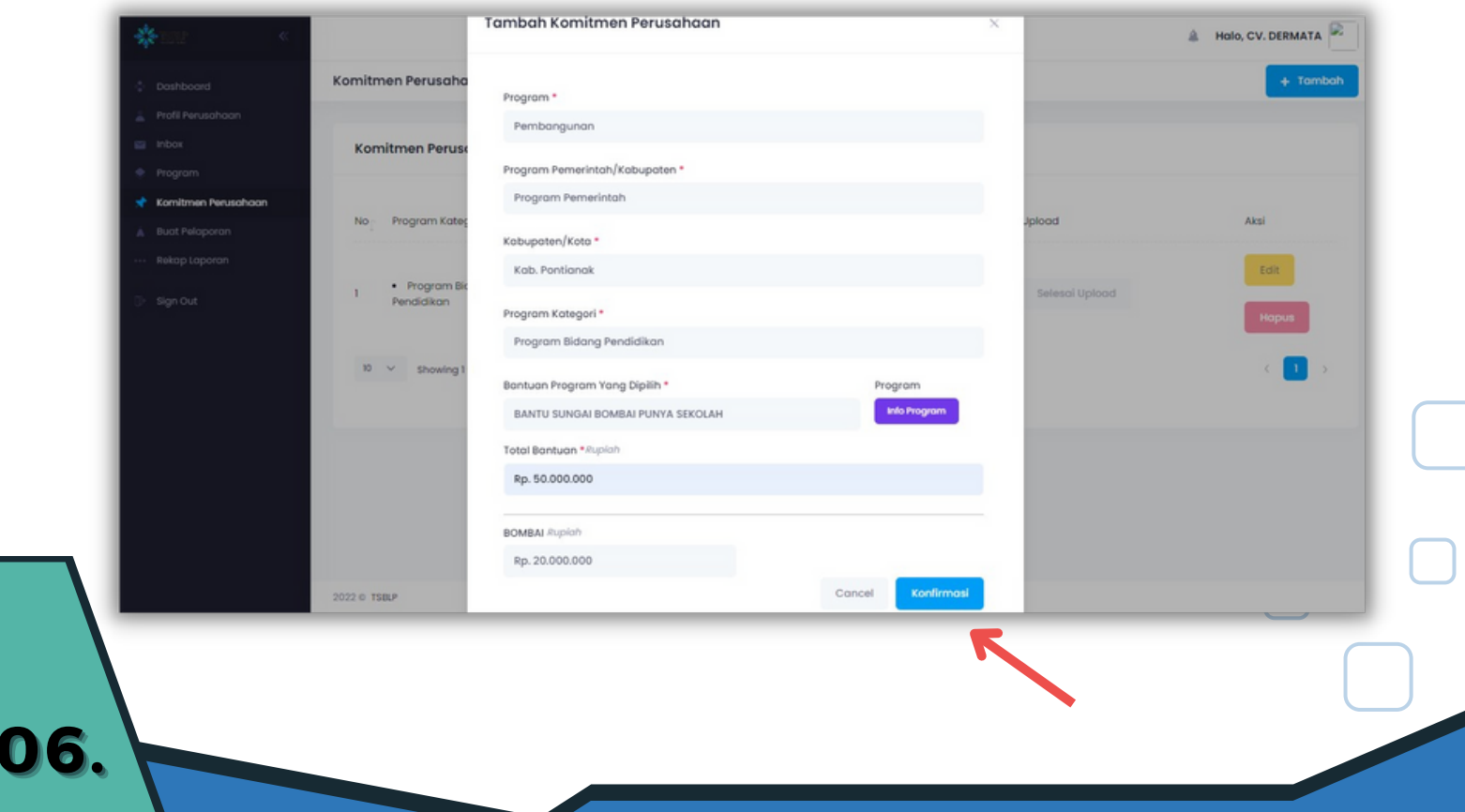

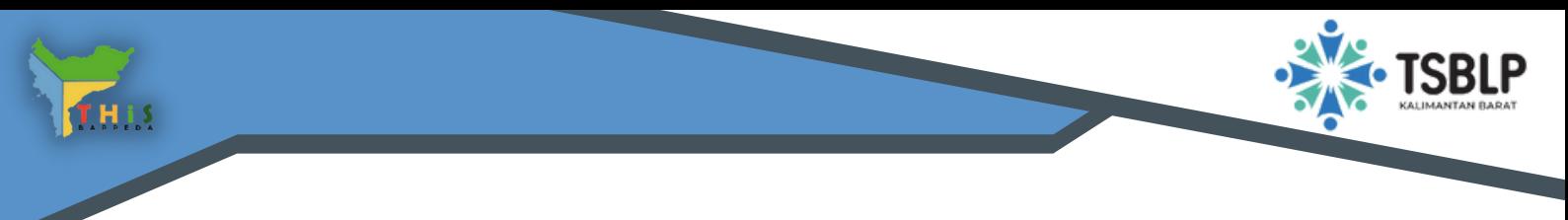

## **BUAT PELAPORAN**

- Klik fitur Buat Pelaporan jika perusahaan ingin membuat  $\bullet$ pelaporan Pembangunan/Bencana
- Klik Semester 1 / Semester 2 jika ingin membuat laporan Pembangunan

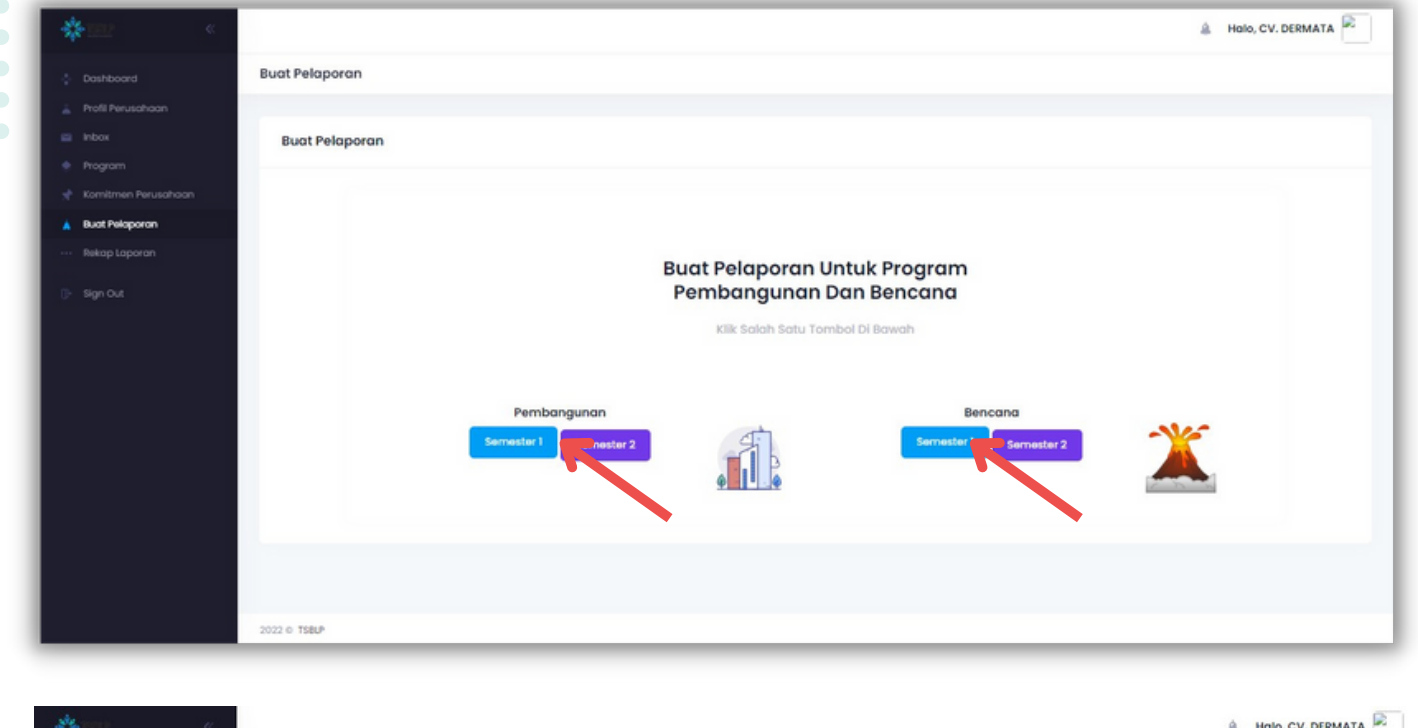

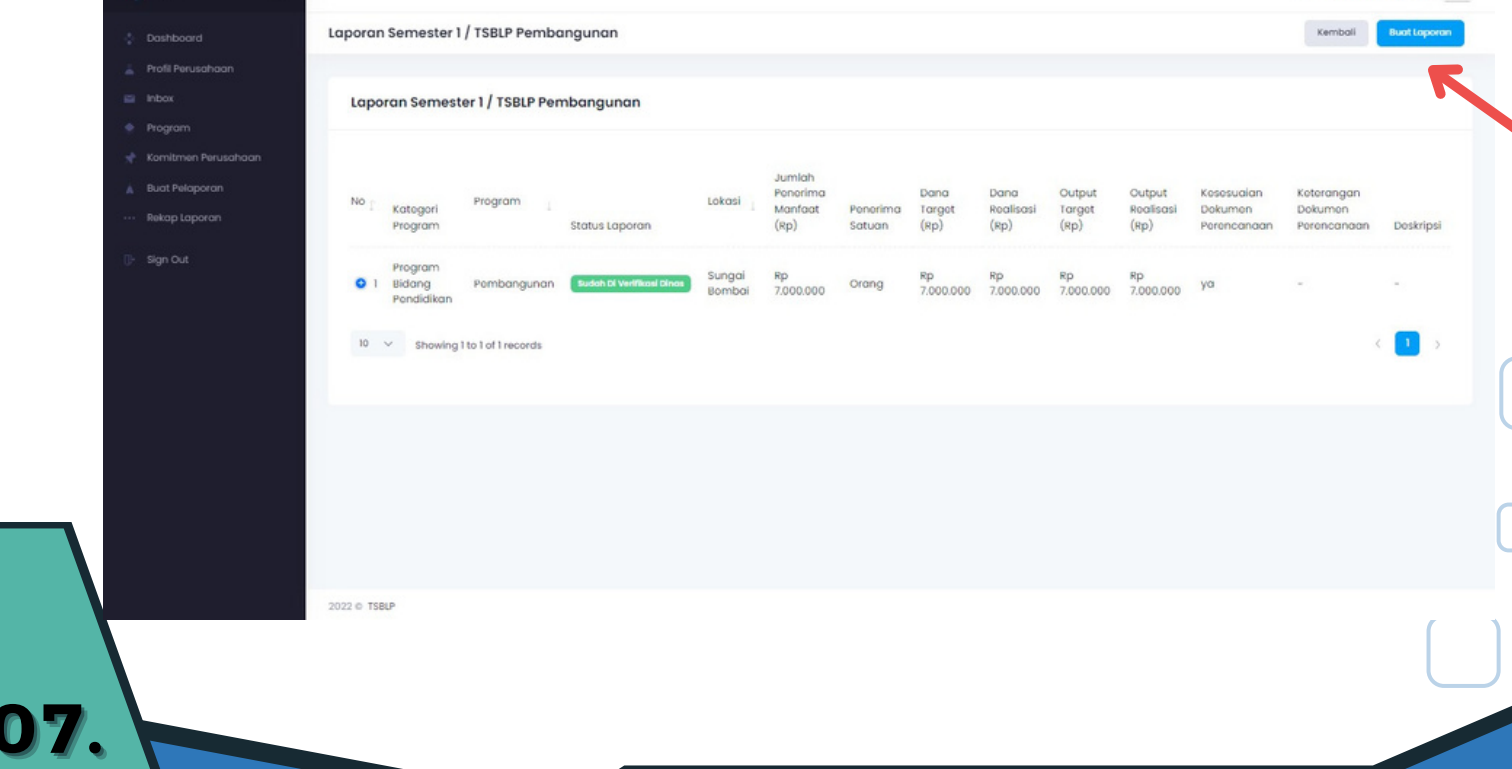

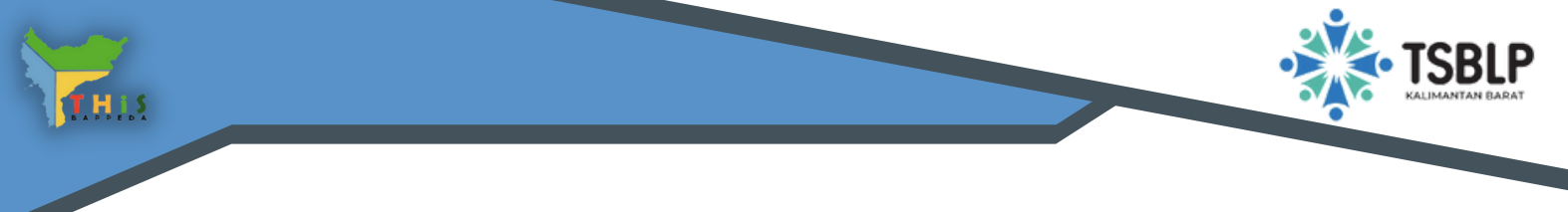

#### **BUAT PELAPORAN**

**DE** 

- Klik fitur Buat Pelaporan jika perusahaan ingin membuat  $\bullet$ pelaporan Pemabngunan/Bencana
- Klik Semester 1 / Semester 2 jika ingin membuat Laporan Bencana

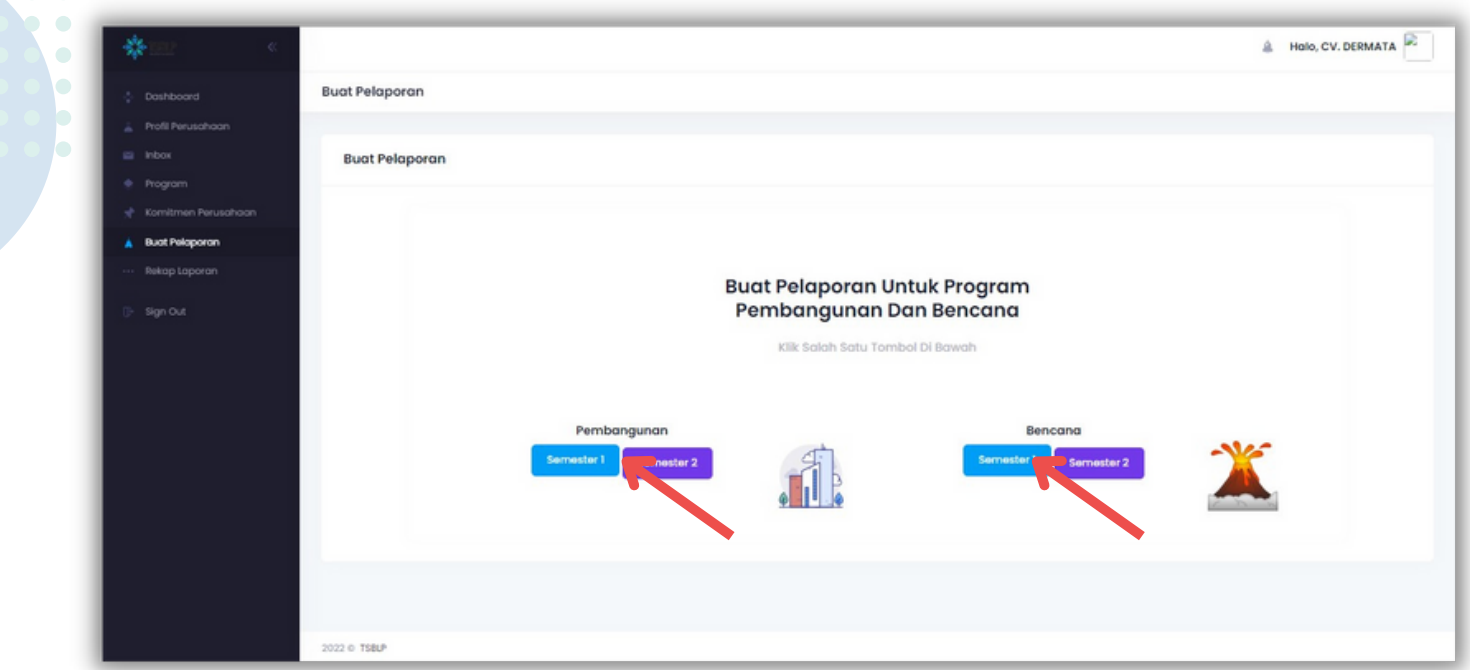

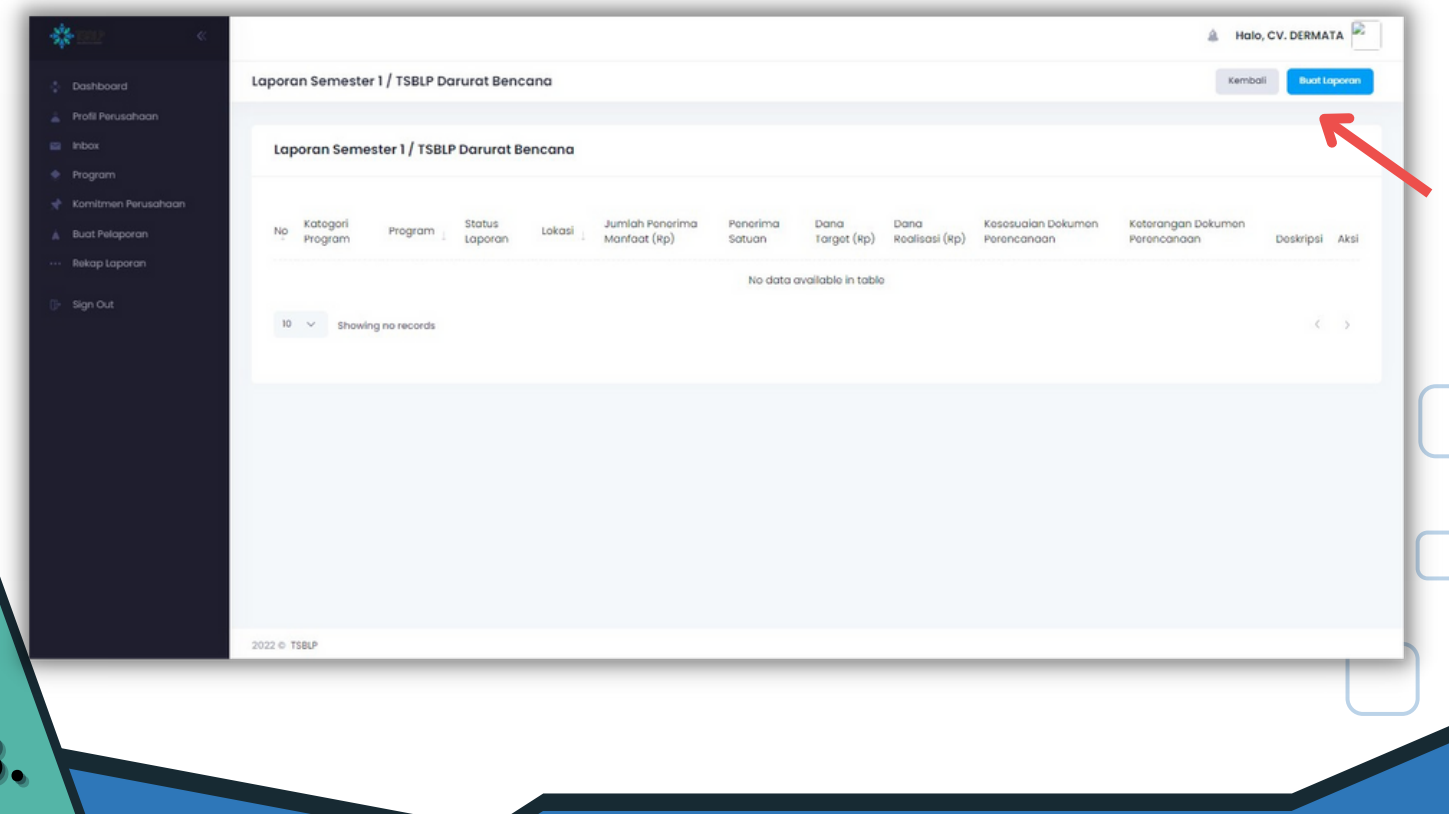

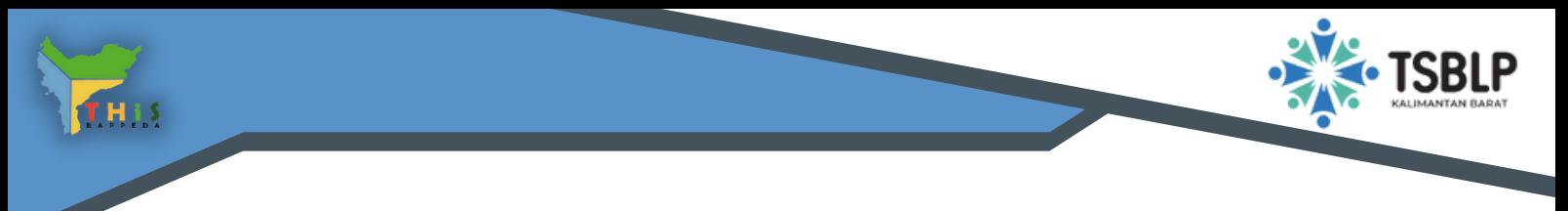

#### **REKAP LAP O RAN**

**09.**

Klik Rekap Laporan jika ingin melihat Laporan Semester Akhir  $\bullet$ Tahunan yang sudah di verifikasi oleh Dinas

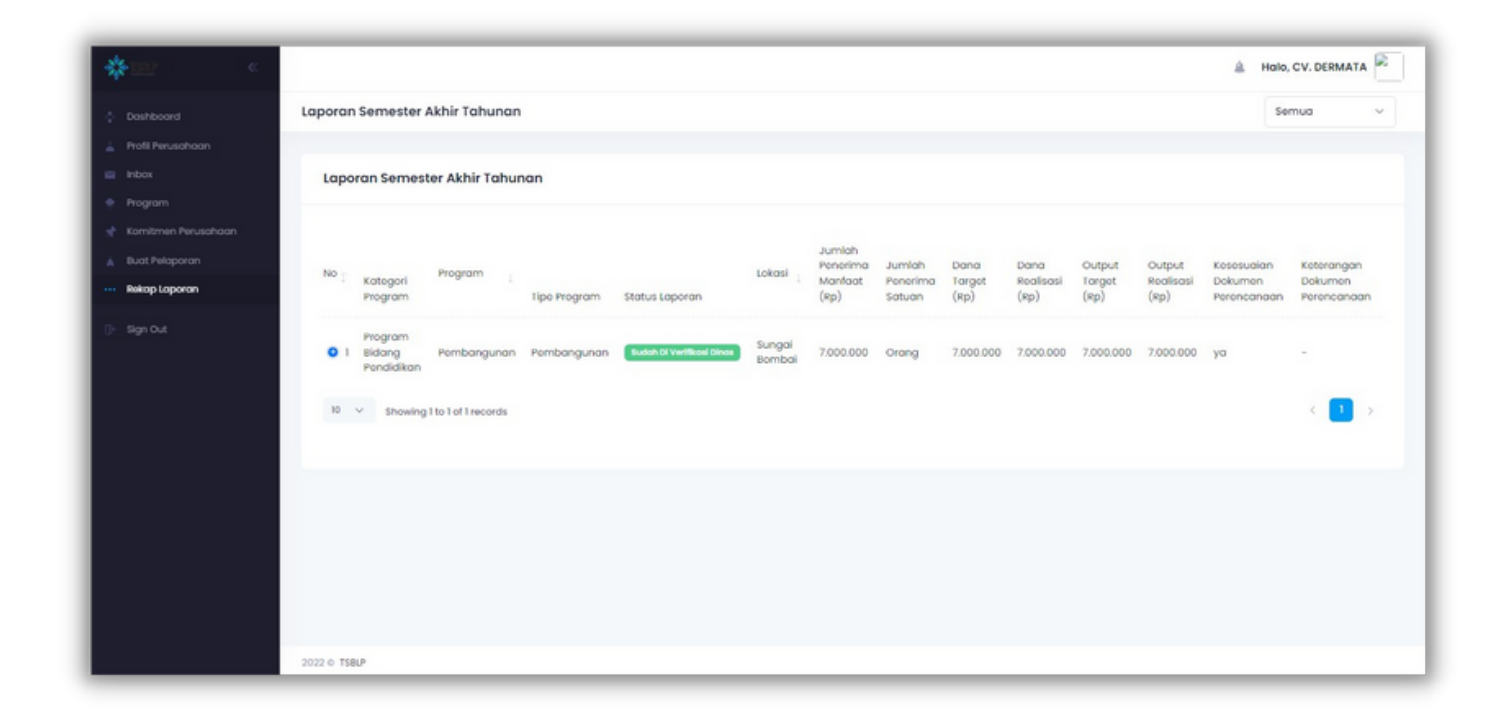